# Декларация

Через Docsinbox можно подать декларацию напрямую в ФСРАР через УТМ.

К сожалению, не всем доступна эта опция.

Система не даст отправить декларацию в ФСРАР в двух случаях:

- Если один из обособленных КПП юридических лиц в декларации не соответствует региону ИНН головного юридического лица;
- Если декларация сформирована от лица ИП.

Это связано с недоработками со стороны ЕГАИС. Docsinbox отправляет декларацию в ФСРАР через УТМ клиента в тот регион, где юридически зарегистрирована компания.

Если юр. адрес и факт. адрес находятся в разных регионах — декларация отправляется в некорректный регион.

В этих случаях подавать декларацию нужно будет через ЛК ФСРАР, либо через стороннее ПО.

Тех. поддержка Docsinbox может помочь с подписанием и шифрованием декларации перед отправкой её в ЛК ФСРАР.

- [Автоматическое создание декларации](#page-0-0)
- [Создание декларации вручную](#page-0-1)
	- [Шаг 1. Выберите расчетный период и юрлицо](#page-0-2)
	- [Шаг 2. Добавьте недостающие торговые точки](#page-1-0)
	- [Шаг 3. Выберите начальные остатки](#page-2-0)
		- [Если декларация за предыдущий квартал формировалась в DocsInBox выберите ее из списка](#page-2-1)
		- [Если декларация формируется в DocsInBox впервые загрузите xml-файл](#page-3-0)
	- [Шаг 4. Выберите тип декларации](#page-3-1)
	- [Шаг 5. Реквизиты](#page-4-0)
- [Вкладки в сформированной декларации](#page-10-0)
	- [Поступление и расход](#page-10-1)
	- [Накладные](#page-13-0)
	- [Возвраты](#page-13-1)
	- [Поставщики, производители, импортеры](#page-15-0)
- [Удаление декларации](#page-16-0)
- [Подача декларации в РАР](#page-16-1)
	- [Статусы декларации](#page-17-0)

## <span id="page-0-0"></span>Автоматическое создание декларации

Мы добавили возможность автоматического создания декларации без вашего участия.

Теперь если вы уже создавали и отправляли декларацию через DocsInBox, то последующие декларации будут создаваться автоматически в первых числах отчетного месяца.

Автоматическое создание декларации сработает только в том случае, если в системе DocsInBox есть декларация за прошлый квартал в статусе "Принята в ФСРАР".

## <span id="page-0-1"></span>Создание декларации вручную

При создании декларации открывается окно для заполнения первичной информации о декларации. До тех пор, пока не будут заполнены обязательные поля и не будет нажата кнопка «Сформировать декларацию», декларация создана не будет.

### <span id="page-0-2"></span>Шаг 1. Выберите расчетный период и юрлицо

Поиск юридического лица осуществляется по названию, ИНН или КПП.

Головной КПП заполняется только в первый раз, далее он будет указываться автоматически.

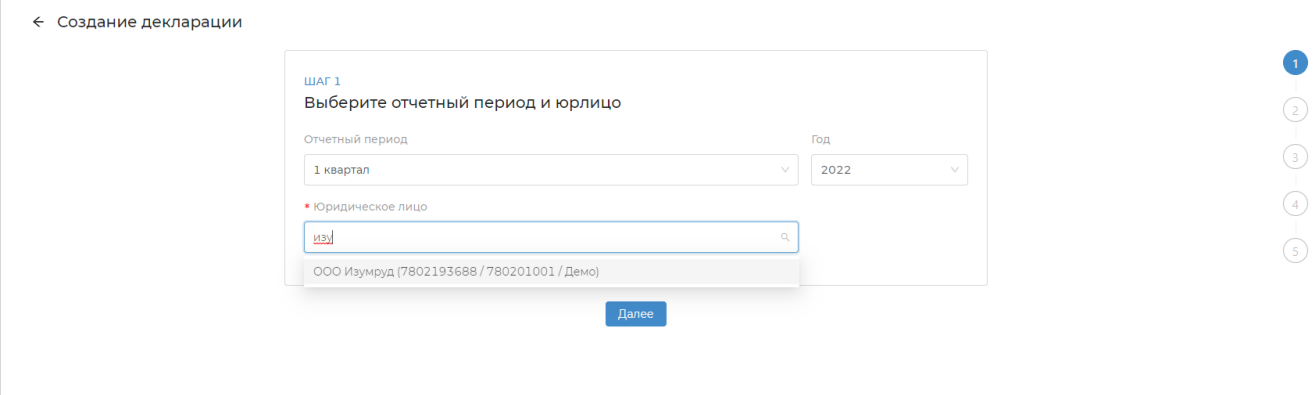

← Создание декларации

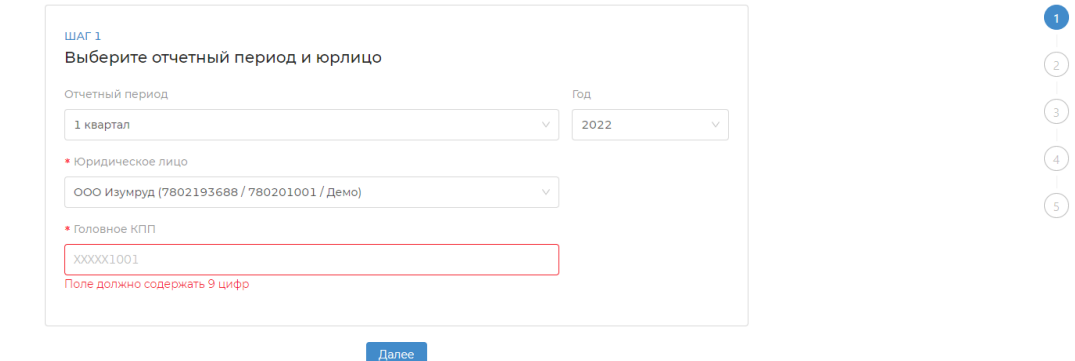

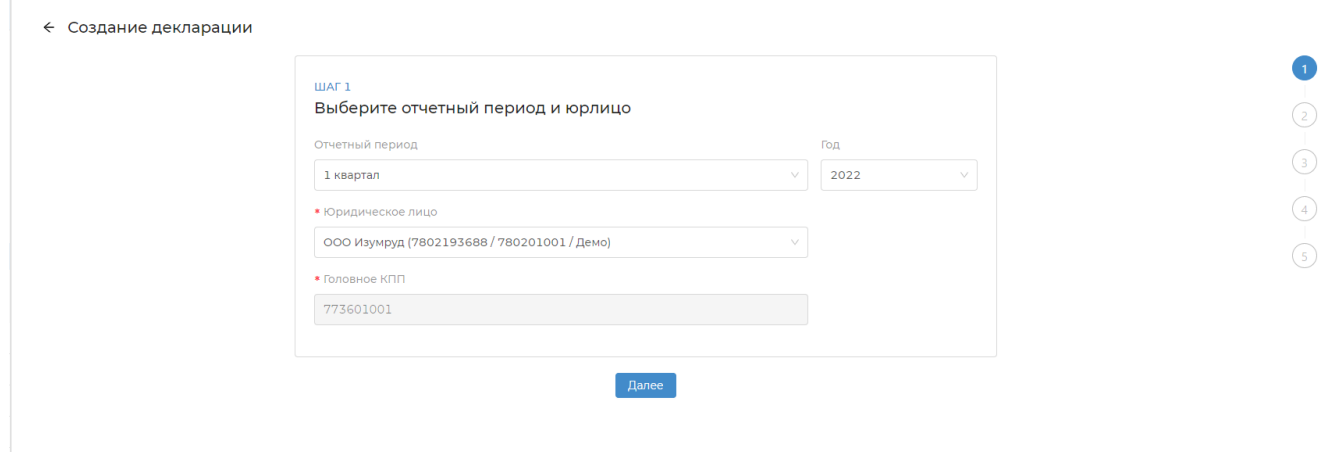

## <span id="page-1-0"></span>Шаг 2. Добавьте недостающие торговые точки

Поиск недостающих торговых точек осуществляется по названию, ИНН или КПП.

Автоматически указываются все торговые точки пользующиеся DocsInBox.ЕГАИС.

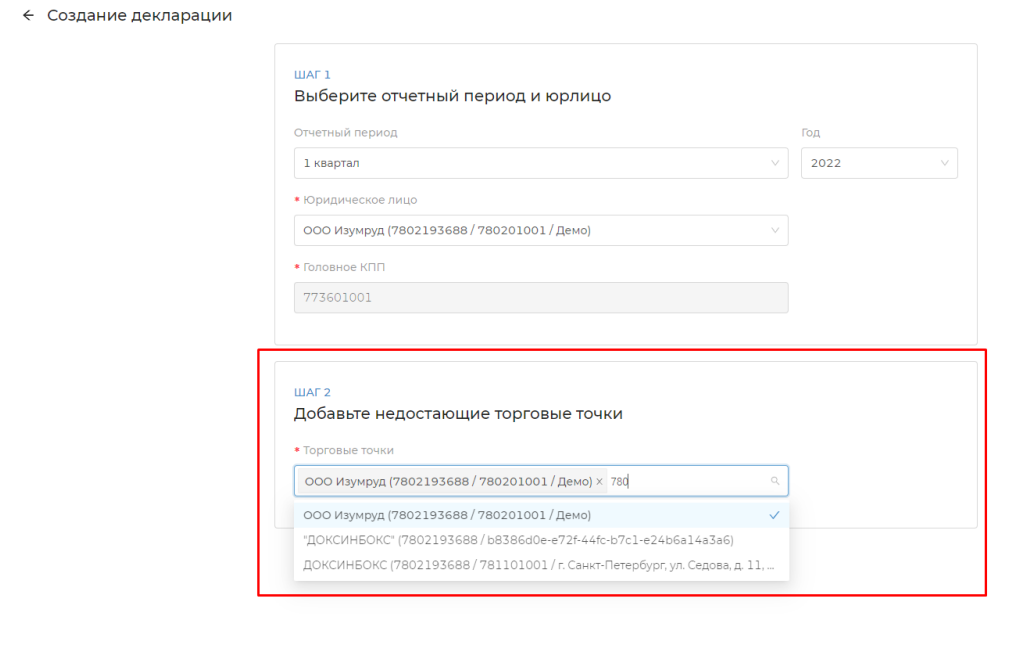

## <span id="page-2-0"></span>Шаг 3. Выберите начальные остатки

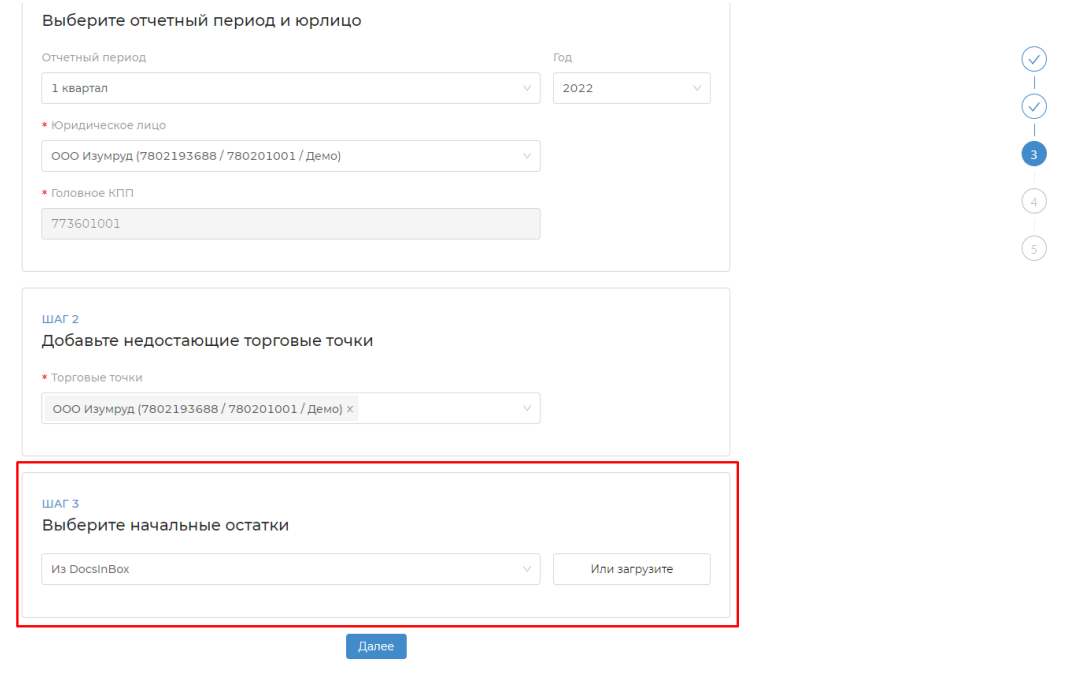

 $\odot$ 

 $\binom{4}{}$ 

### <span id="page-2-1"></span>Если декларация за предыдущий квартал формировалась в DocsInBox — выберите ее из списка

В списке отображаются декларации за прошлый и текущий квартал. Если вы делаете корректирующую декларацию, то на этом этапе нужно выбрать уже сданную декларацию за этот же квартал.

При выборе декларации за прошлый квартал переносятся конечные остатки, являющиеся начальными для выбранного периода

При выборе декларации за текущий квартал переносится вся информация.

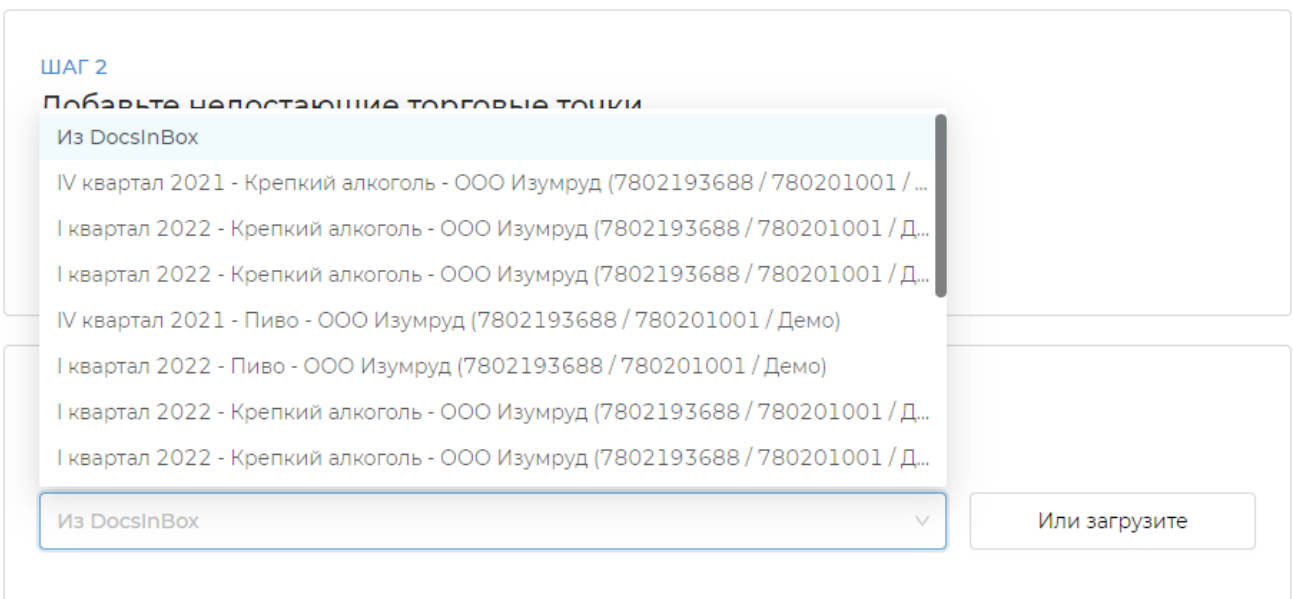

### <span id="page-3-0"></span>Если декларация формируется в DocsInBox впервые — загрузите xml-файл

Загрузить можно файл только в формате xml.

При наличии полностью или частично заполненного xml-файл декларации за текущий период, загрузите данные из него. Для загрузки будут доступны все данные, которые есть в файле: накладные, поступление и расход, справочники юридических лиц и лицензий.

При первом формировании декларации в DocsInBox загрузите "Только начальные остатки" из xml-файла прошлого отчетного периода.

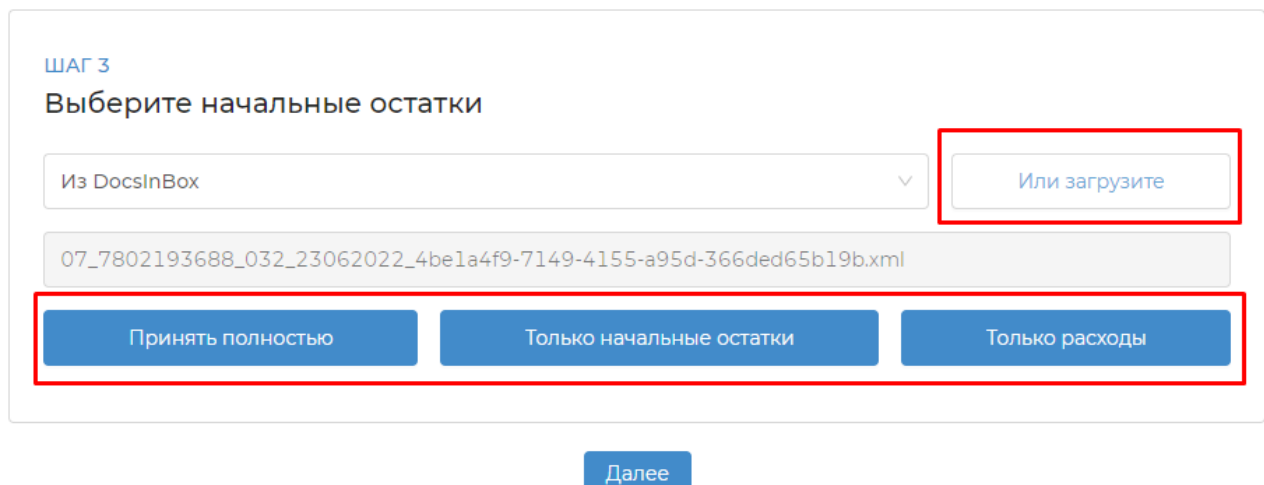

### <span id="page-3-1"></span>Шаг 4. Выберите тип декларации

На данном шаге тип декларации указывается автоматически на основании выбранных или загруженных начальных остатков.

Укажите форму отчетности

- Первичная декларация за выбранный период подается в ФСРАР впервые.
- *Корректирующая* за выбранный период уже подавалась декларация в ФСРАР. Данная декларация необходима для подачи исправлений.
	- Номер корректировки поле, которое появляется при выборе корректирующей декларации. Укажите номер корректировки.

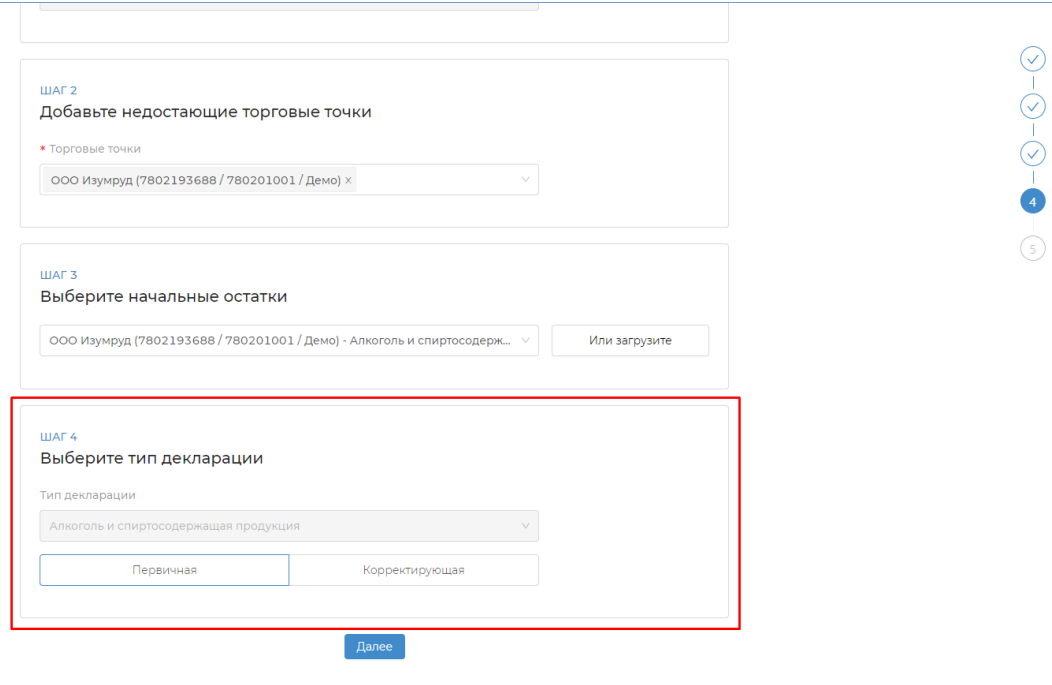

## <span id="page-4-0"></span>Шаг 5. Реквизиты

Если все обязательные реквизиты заполнены, нажмите "Сформировать декларацию".

Если необходимо изменить или дополнить какие-либо реквизиты, нажмите "Редактировать реквизиты". После редактирования нажмите "Сформировать декларацию".

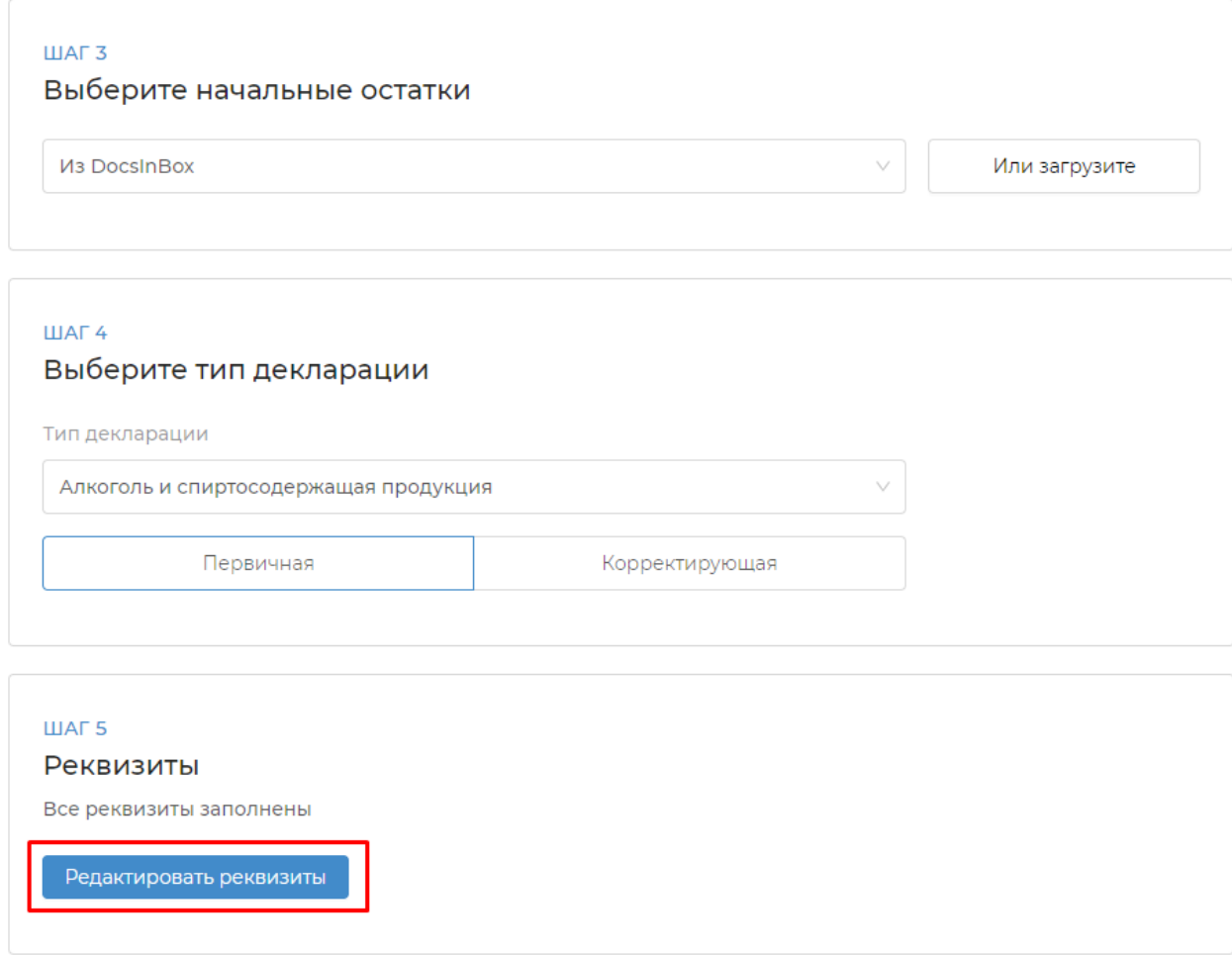

Если не все реквизиты заполнены — отобразится ошибка.

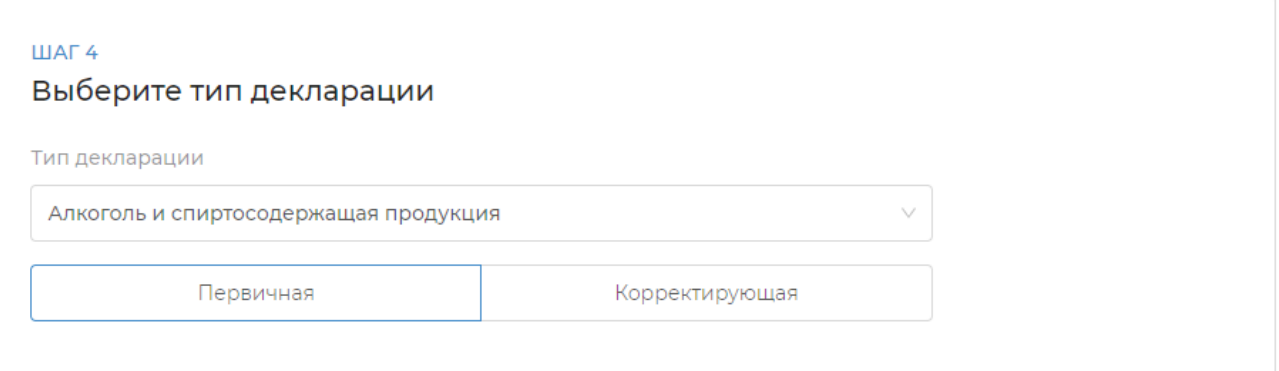

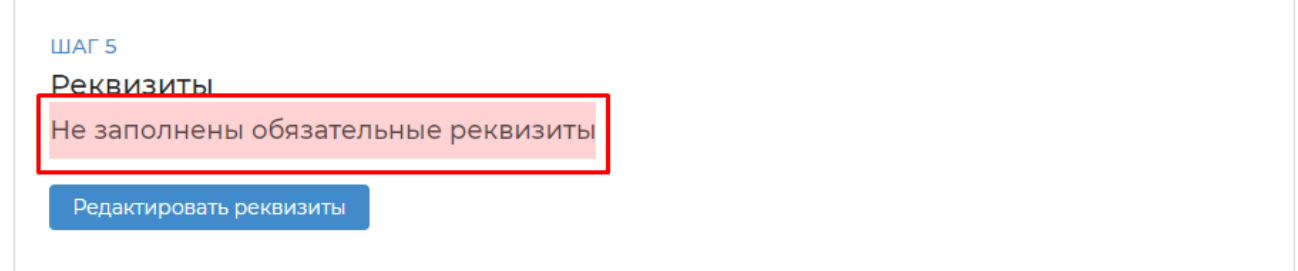

Все обязательные для заполнения поля отмечены звездочкой \*

Адрес организации — юридический адрес;

Адрес торговой точки — адрес обособленного подразделения;

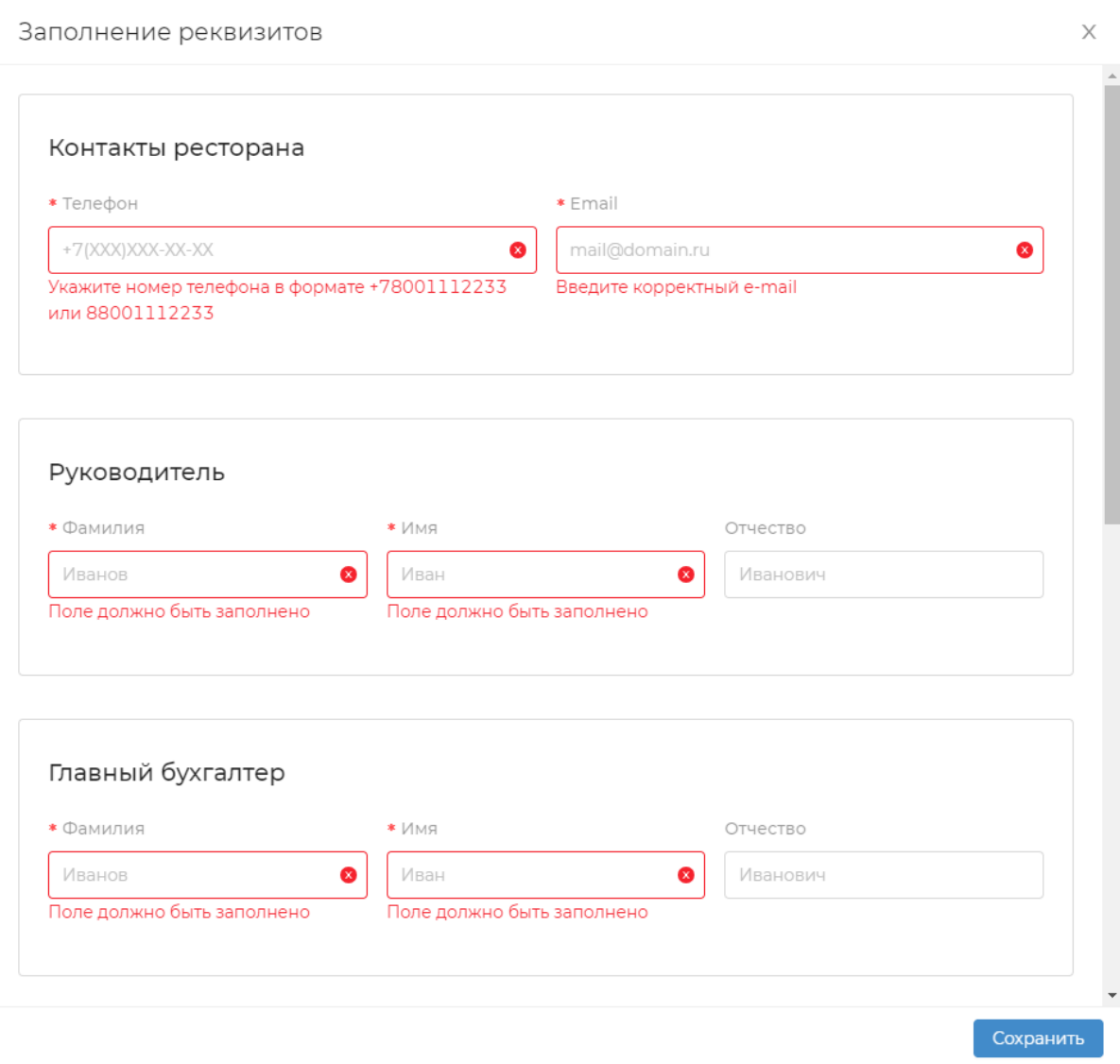

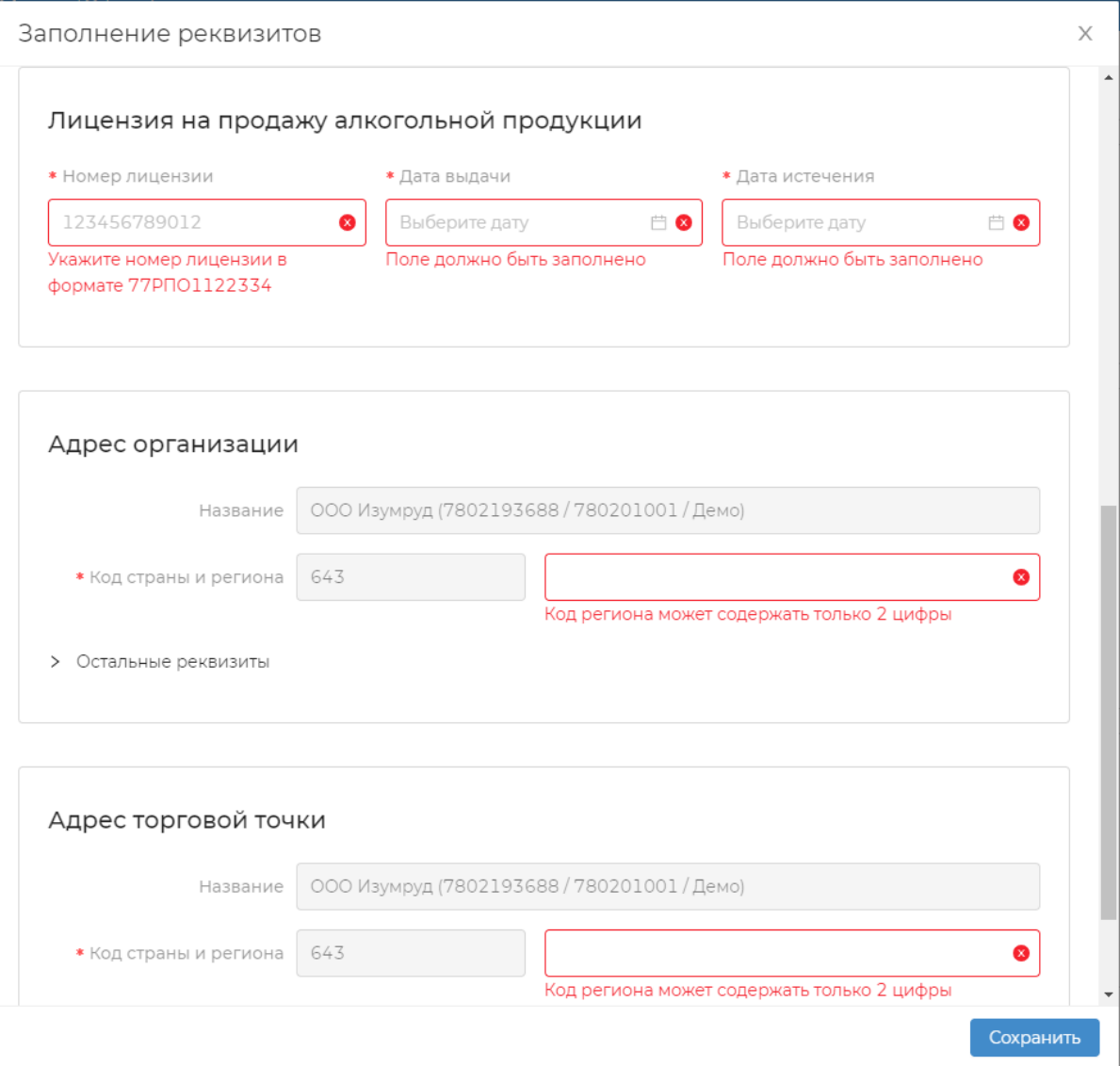

 $\overline{a}$ 

После заполнения обязательных реквизитов необходимо нажать "Сохранить" и "Сформировать декларацию"

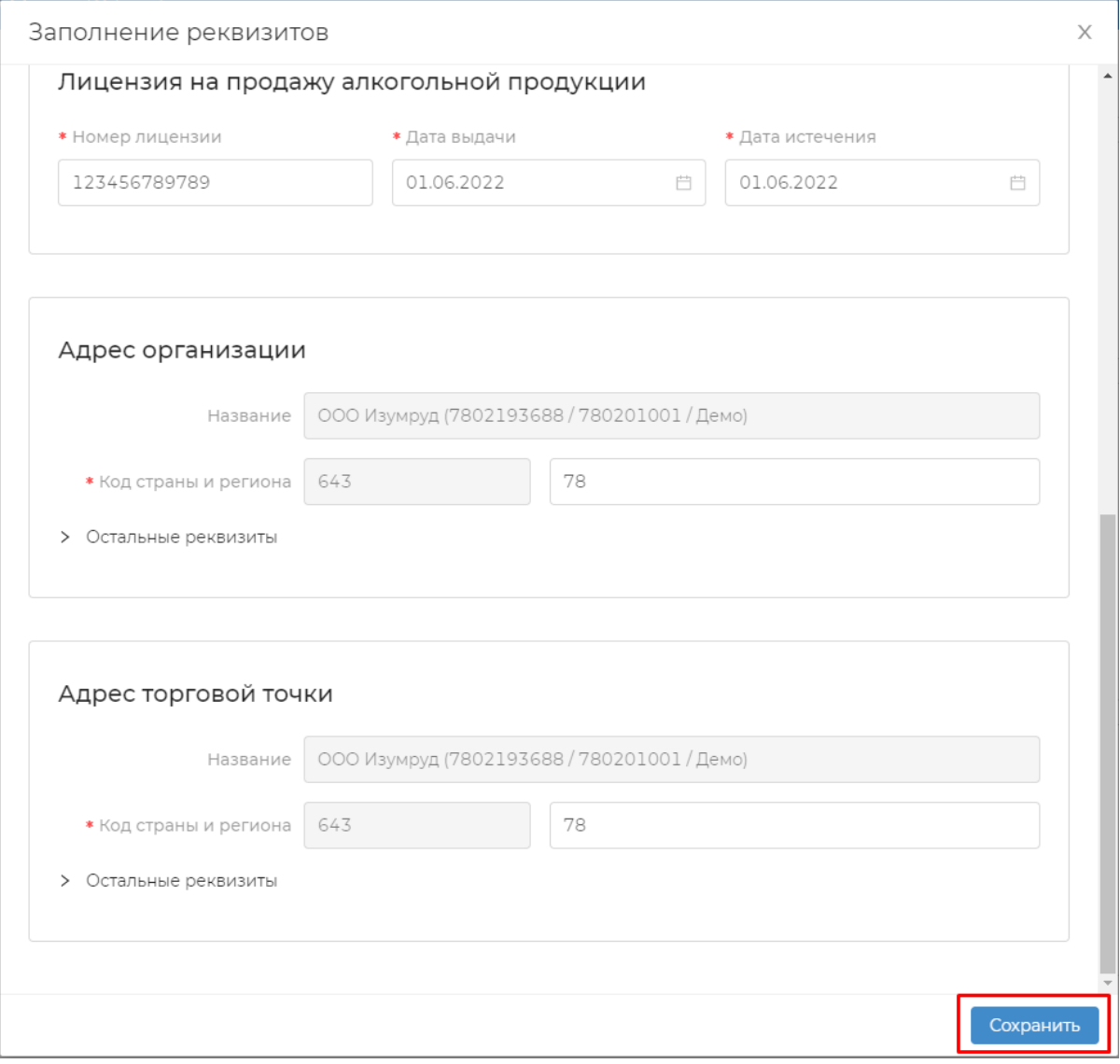

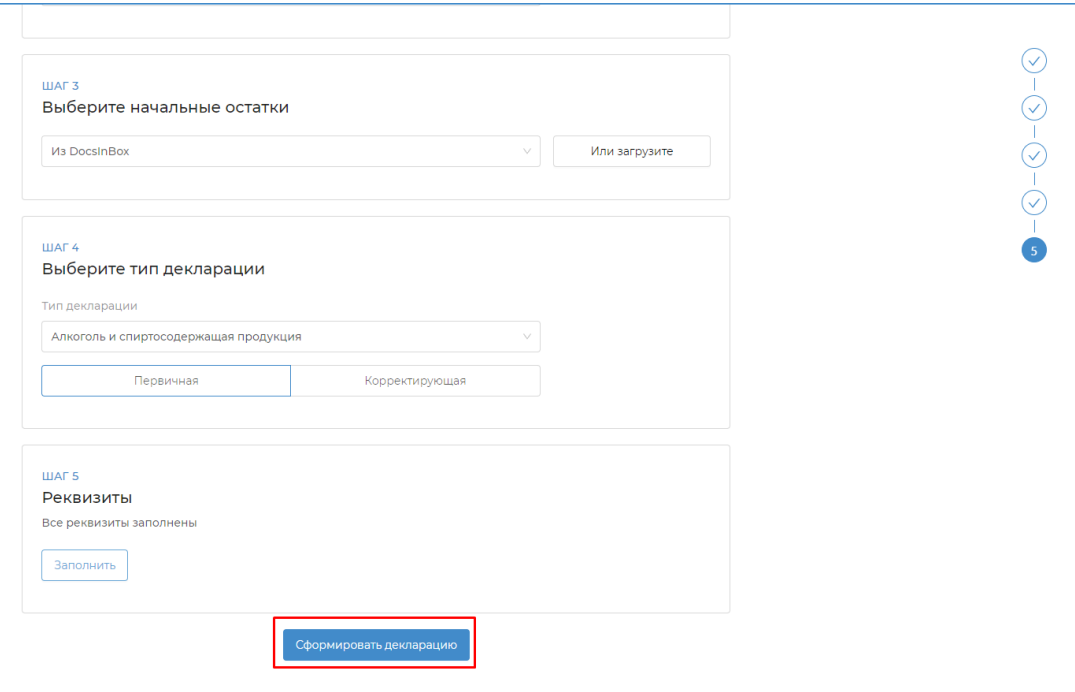

Редактировать реквизиты можно также в уже сформированной декларации до ее отправки в ФСРАР.

 $\leftarrow$  1 квартал 2022 - Крепкий алкоголь - ООО Изумруд (7802193688 / 780201001 / Демо)

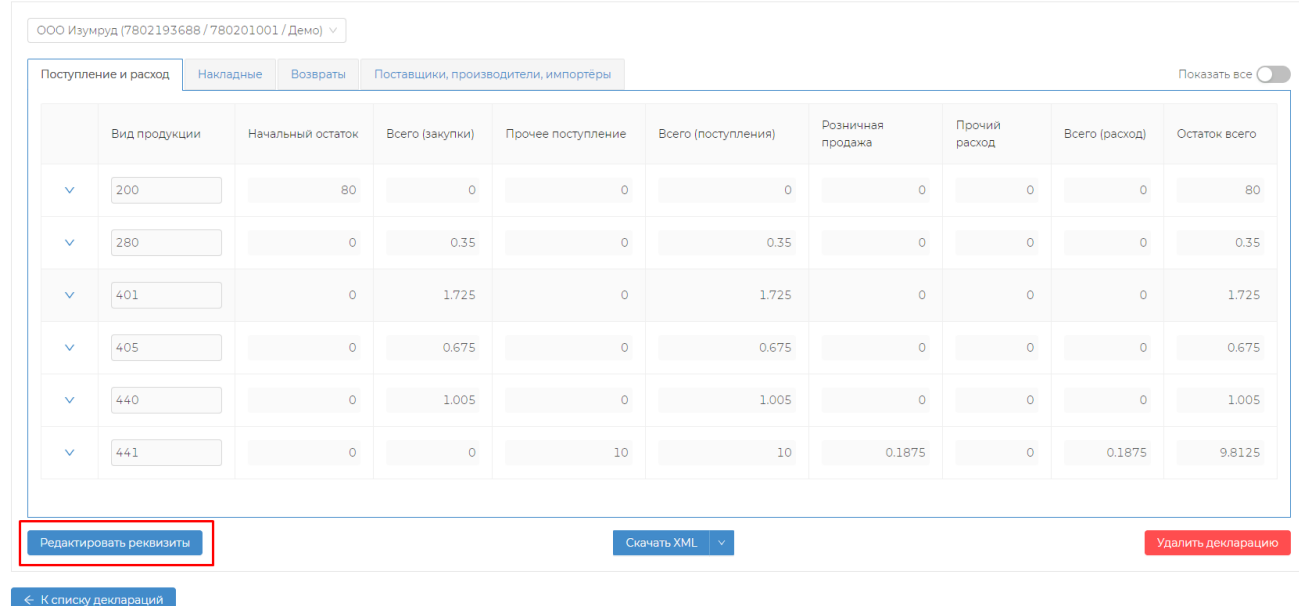

## <span id="page-10-0"></span>Вкладки в сформированной декларации

## <span id="page-10-1"></span>Поступление и расход

Во вкладке "Поступление и расход" отображено все движение алкоголя за квартал, зафиксированного в Docsinbox

В последний день квартала в период с 23:20 до 23:59 мы автоматически запрашиваем остатки ЕГАИС по всем юр. лицам и сохраняем их у себя.

В случае, если УТМ был недоступен в это время, то храним у себя остатки за +-1 день и основываемся на самые близкие по дате и времени отчета к концу квартала. Если и за +-1 день мы не сохранили остатки, то в этом случае выравнивание работать не будет.

При формировании декларации через прочие расходы/поступления система высчитывает остатки к остаткам ЕГАИС.

Также заполнение столбцов "Прочий приход" / "Прочий расход" может произойти т.к. в предыдущей декларации могли быть некорректно указаны коды алкогольной продукции, производители/импортеры и т.п.

Заполнение этих столбцов разрешено [Приказом Росалкогольрегулирования от 17.12.2020 N 396](https://www.consultant.ru/document/cons_doc_LAW_372622/) в приложении №3 "[Заполне](https://www.consultant.ru/document/cons_doc_LAW_372622/9842b8678831b3360f2d91a0b563ace2c04a7287/) [ние декларации N 7](https://www.consultant.ru/document/cons_doc_LAW_372622/9842b8678831b3360f2d91a0b563ace2c04a7287/)" графы 11 и 15, "[Заполнение декларации N 8"](https://www.consultant.ru/document/cons_doc_LAW_372622/34d482befa8cbaac03f007b83cc251c2b3be054e/) графы 12 и 16.

Редактировать можно следующие поля:

- Начальный остаток
- Прочее поступление
- Розничная продажа
- Прочий расход

Для раскрытия строки с любым видом продукции достаточно нажать на в выбранной строке и отобразиться список всех производителей/импортеров по которым есть начальный остаток или движение алкоголя

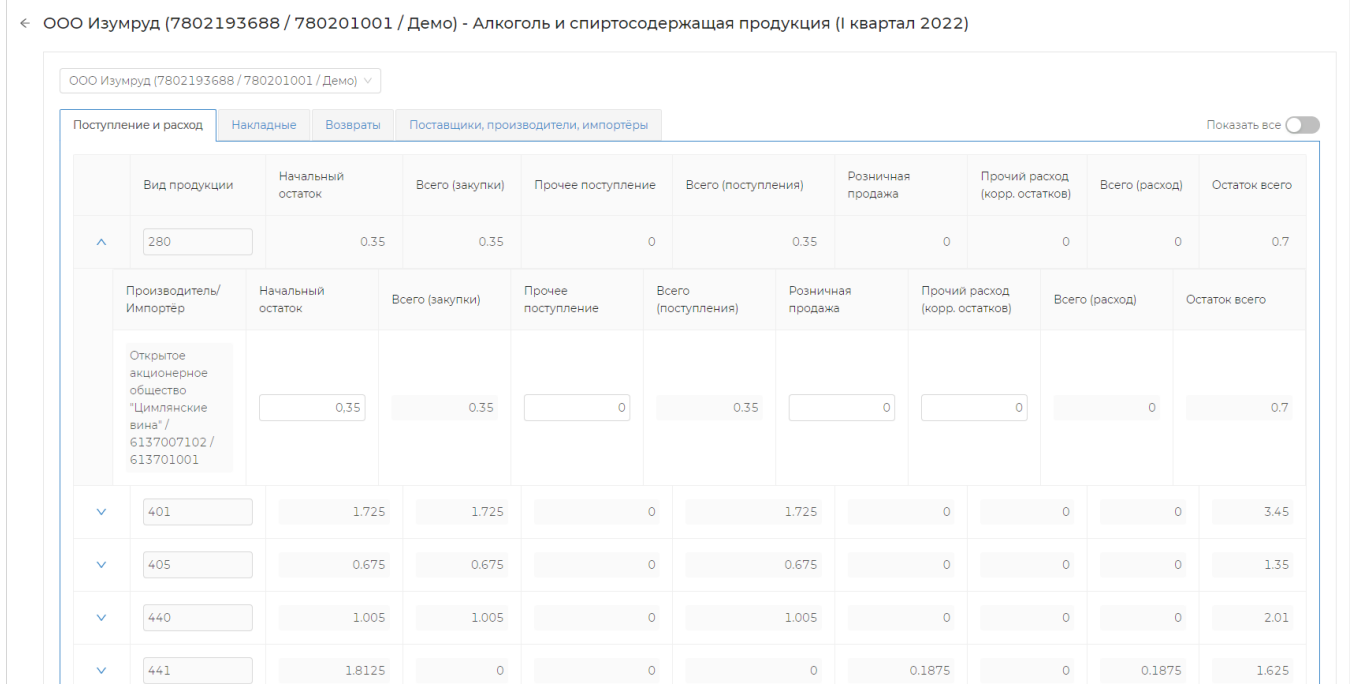

При нажатии "Показать все" раскрываются все столбцы в декларации. При повторном нажатии дополнительные столбцы скрываются.

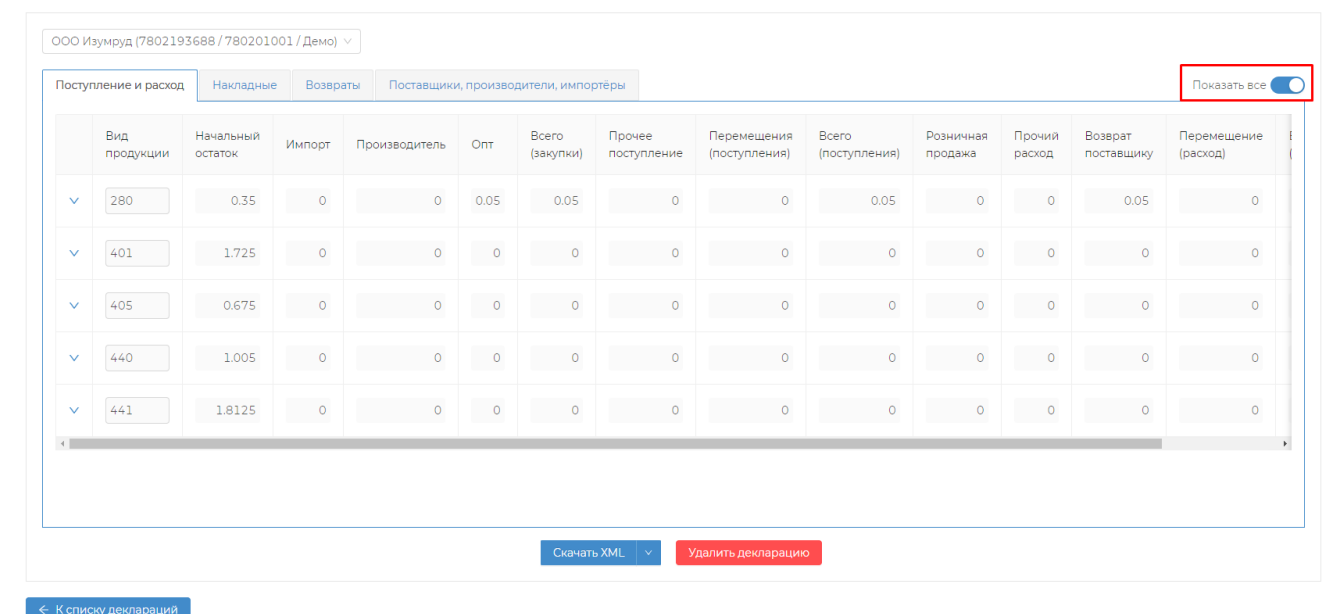

#### Если при формировании декларации были обнаружены ошибки, под таблицей отображается кол-во ошибок и подсвечивается строка в которой имеется ошибка

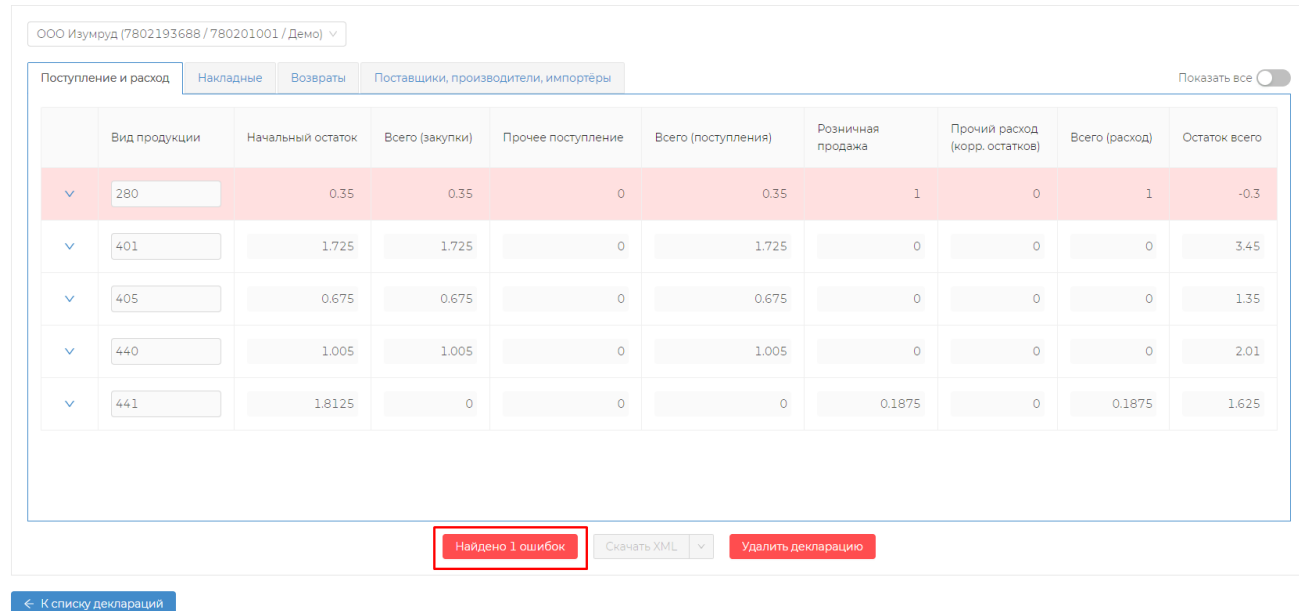

 $\leftarrow \,$  000 Изумруд (7802193688 / 780201001 / Демо) - Алкоголь и спиртосодержащая продукция (I квартал 2022)

Список ошибок с описанием можно посмотреть, нажав на кнопку с количеством ошибок

Пока все ошибки не будут исправлены скачивание декларации будет заблокировано

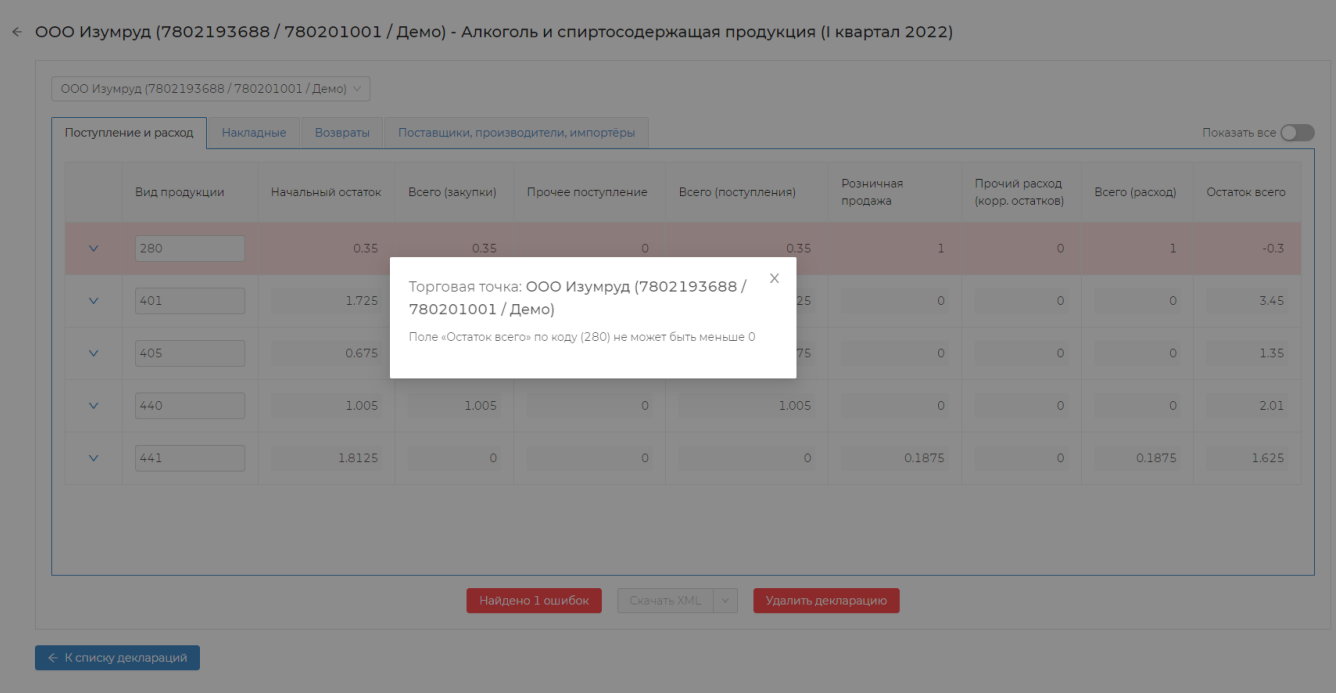

### <span id="page-13-0"></span>Накладные

Во вкладке "Накладные" отображаются все приходные накладные принятые за отчетный период в Docsinbox или перезаказанные из ЕГАИС.

В случае если накладная принималась не в DocsInBox и была перезаказана, но при этом была принята с расхождением можно отредактировать кол-во декалитров в соответствии с фактической приемкой.

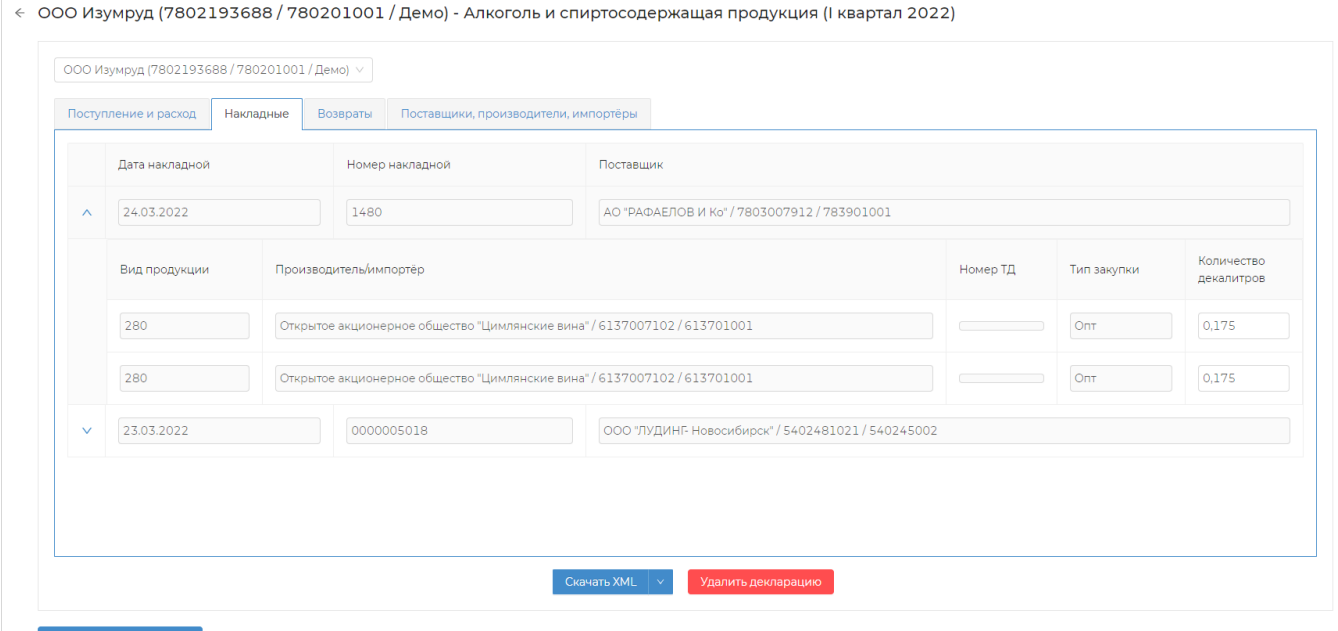

## <span id="page-13-1"></span>Возвраты

Во вкладке "Возвраты" отображаются все возвратные накладные отправленные за отчетный период в Docsinbox.

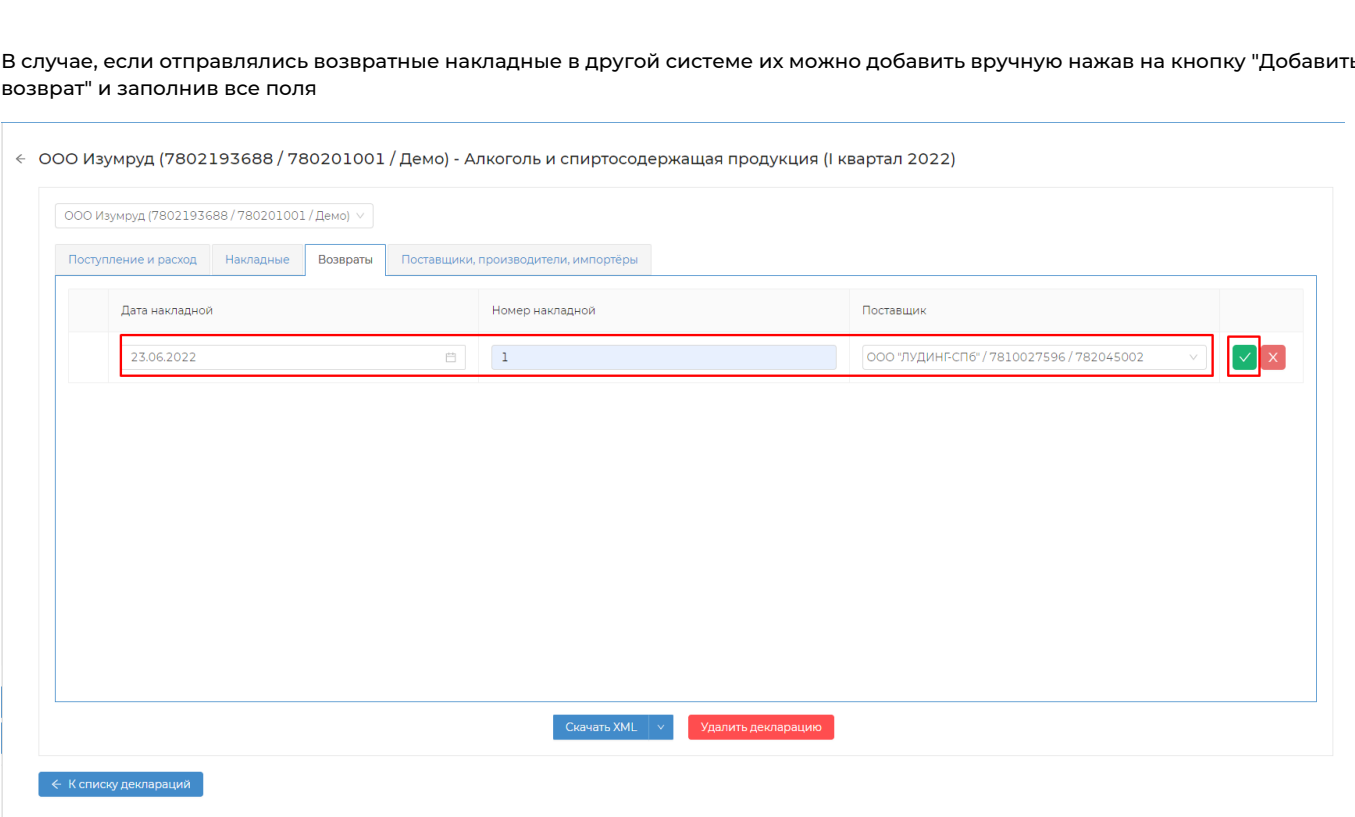

В случае, если отправлялись возвратные накладные в другой системе их можно добавить вручную нажав на кнопку "Добавить

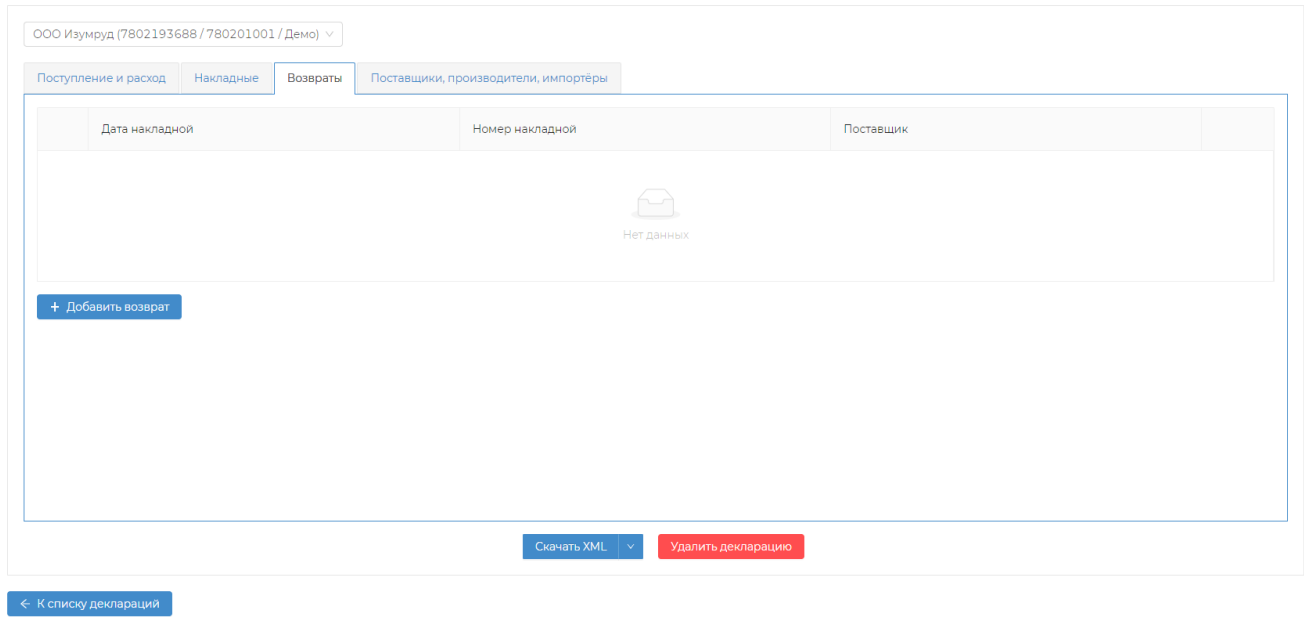

 $\epsilon$  ООО Изумруд (7802193688 / 780201001 / Демо) - Алкоголь и спиртосодержащая продукция (I квартал 2022)

← ООО Изумруд (7802193688 / 780201001 / Демо) - Алкоголь и спиртосодержащая продукция (I квартал 2022)

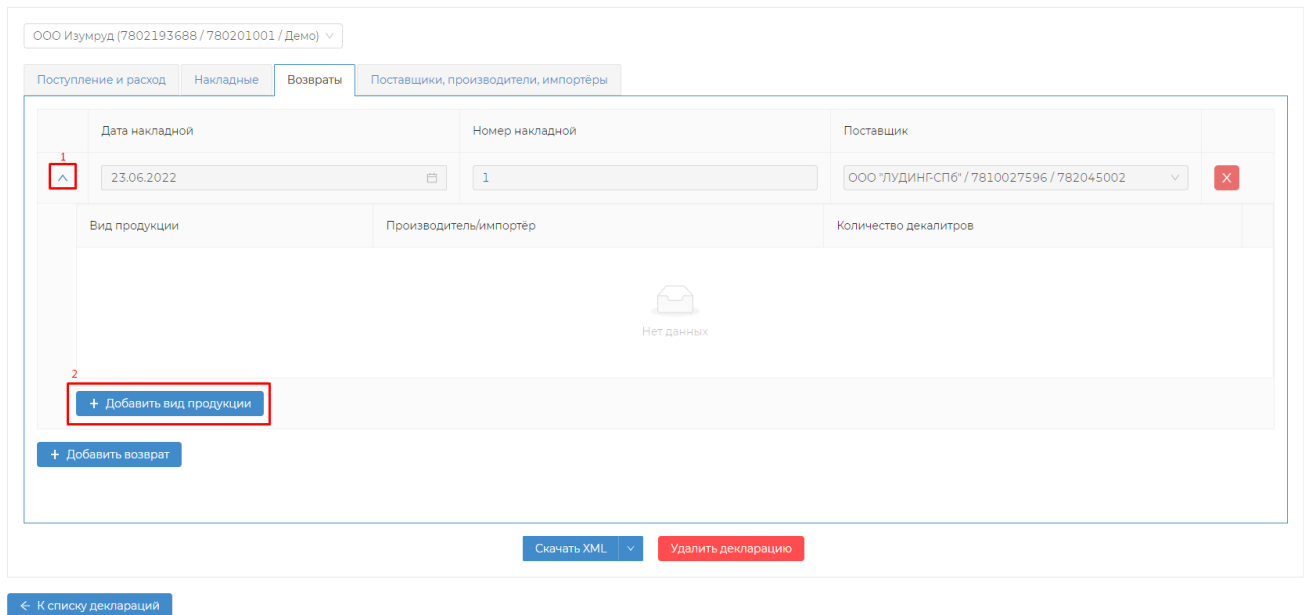

 $\leftarrow \,$  ООО Изумруд (7802193688 / 780201001 / Демо) - Алкоголь и спиртосодержащая продукция (I квартал 2022)

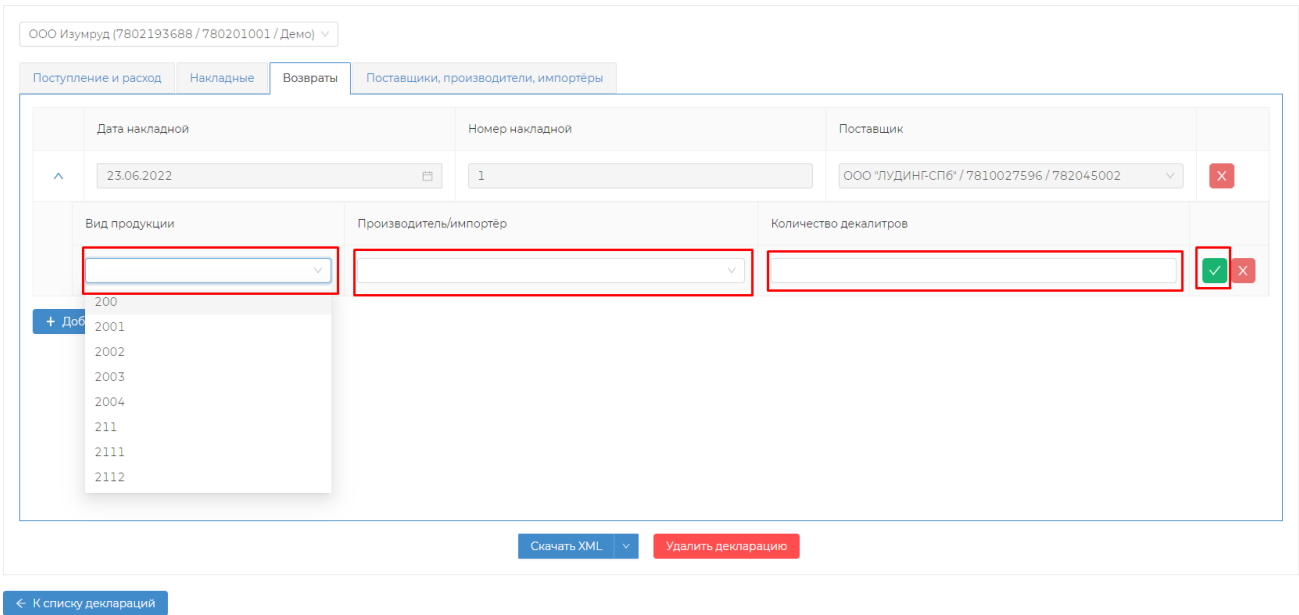

### <span id="page-15-0"></span>Поставщики, производители, импортеры

Во вкладке "Поставщики, производители, импортеры" отображается справочник поставщиков и производителей/импортеров загруженных в декларацию

← ООО Изумруд (7802193688 / 780201001 / Демо) - Алкоголь и спиртосодержащая продукция (I квартал 2022)

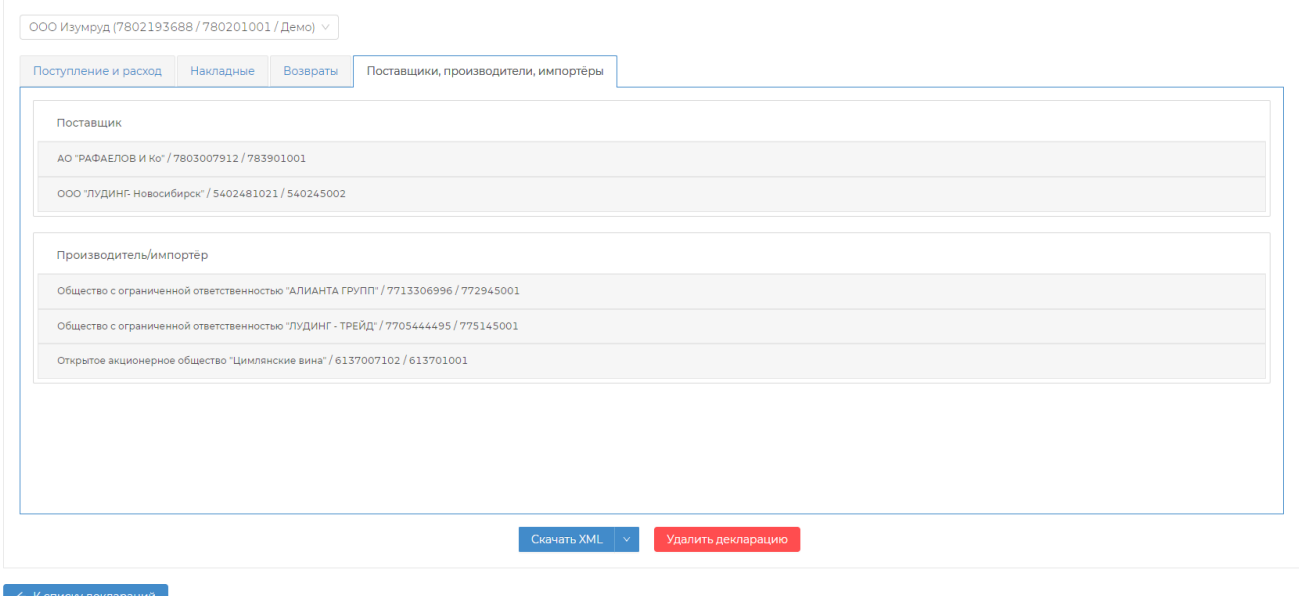

## <span id="page-16-0"></span>Удаление декларации

Если декларация была сформирована ошибочно, либо необходимо изменить данные указанные при создании, ее всегда можно удалить нажав соответствующую кнопку внизу таблицы декларации

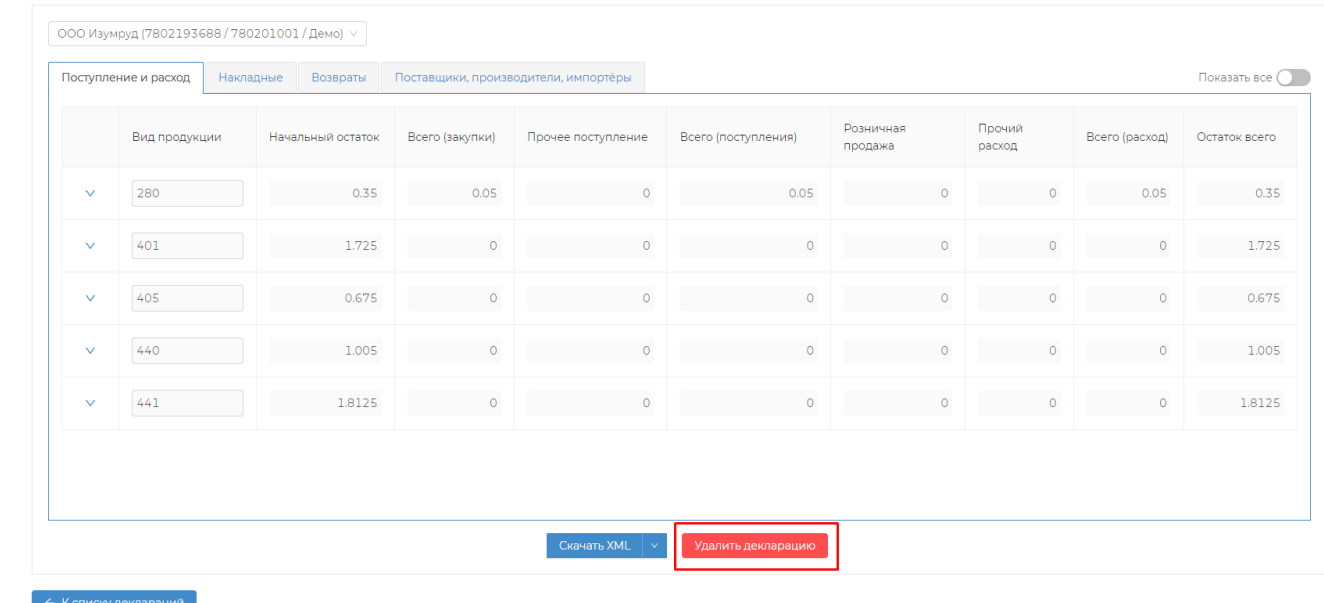

## <span id="page-16-1"></span>Подача декларации в РАР

Для подачи декларации в ФСРАР через интерфейс DocsInBox необходимо нажать кнопку "Отправить в ФСРАР". Декларация, которая содержит ошибки не может быть отправлена в ФСРАР до их исправления. Ее по прежнему также можно скачать как в XML, так и в Excel.

После приема ФСРАР декларации система автоматически привяжет протокол о сдаче декларации к декларации в DocsInBox. По нажатии кнопки "Протокол ФСРАР", его можно просмотреть и убедиться, что декларация сдана:

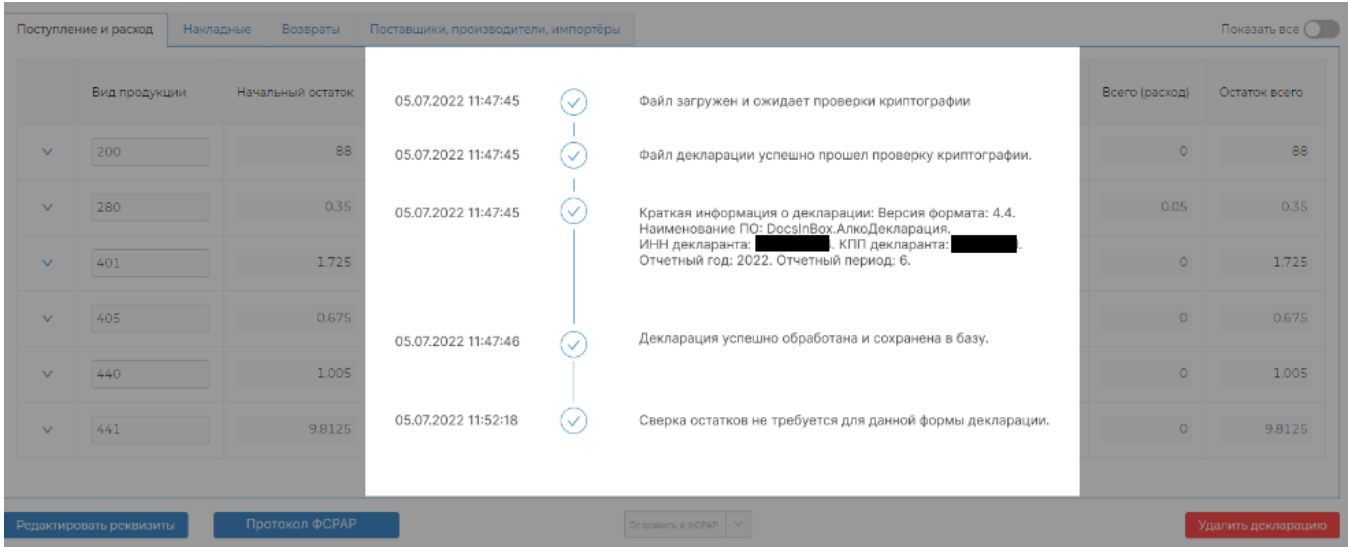

После приемки декларации в РАР, она сменит свой статус на "Принята в ФСРАР".

## <span id="page-17-0"></span>Статусы декларации

- 1. Создана декларация сформирована, но не отправлена в ФСРАР. В этом статусе декларацию можно редактировать и удалять.
- 2. *Отправлена в ФСРАР* декларация отправлена в ФСРАР, но еще не подтверждена. В этом статусе декларацию нельзя удалять и редактировать.
- 3. *Принята в ФСРАР* декларация принята в ФСРАР. В этом статусе декларацию нельзя удалять и редактировать.
- 4. Ошибка в ФСРАР декларация отклонена ФСРАР. В этом статусе декларацию можно удалять, но нельзя редактировать.

Если после прочтения у вас остались вопросы, вы можете задать их обратившись в нашу [службу поддержки](https://wiki.dxbx.ru/pages/viewpage.action?pageId=101646592).